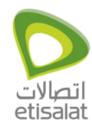

## Contents

| How to configure wireless on Thomson TWG850 That Has 1 Ethernet Port?  | 2 |
|------------------------------------------------------------------------|---|
| How to configure wireless on Thomson TWG850 That Has 4 Ethernet Ports? | 5 |

#### How to configure wireless on Thomson TWG850 That Has 1 Ethernet Port?

#### **Thomson TWG850**

- 1. First connect the network cable from LAN port on the Thomson to NIC on the computer and make sure that the LAN card is enabled and connected with LAN IP.
  - 1. Start your web browser and type the private IP address of the Residential Voice Gateway on the URL field: 192.168.0.1.
  - 2. After connecting to the device, you will be prompted to enter username and password. By default, the username is "" and the password is "admin".

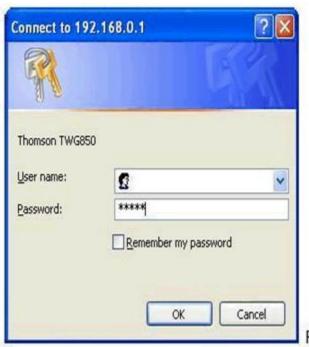

Fig. 6

If you login successfully, the main page will appear.

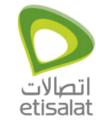

- 2. Click on 'Wireless' on the top right corner.
- 3. Now click on 'Security' on the left to go to the wireless settings.

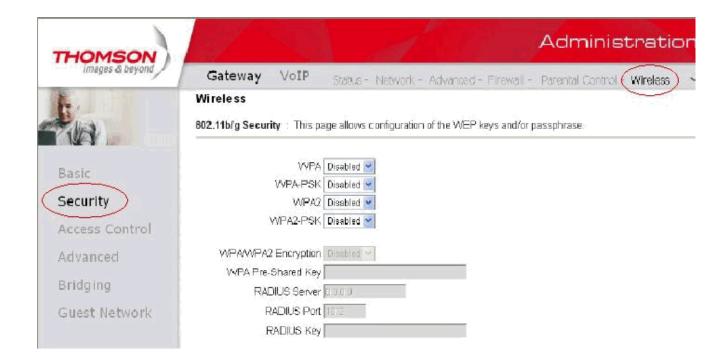

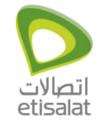

- 4. Enter the configuration as per the screenshot below:
- 5. Click on 'Apply' to save the settings.

#### WPA-PSK/ WPA2-PSK

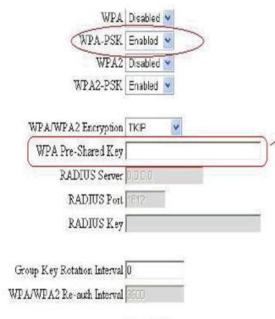

Fig. 35

For the WPA-PSK/WPA2-PSK network Authentication, the settings that you can adjust including WPA/WPA2 Encryption, WPA Pre-Shared Key, and Group key Rotation Interval.

#### WPA Pre-Shared Key:

Please type the key to be between 8 and 63 characters, or 64 hexadecimal digits. Only the devices with a matching key that you set here can join this network.

WPA/WPA2 Encryption & WPA Group Rekey Interval:

Please refer to the WPA/WPA2 part.

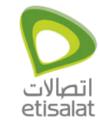

How to configure wireless on Thomson TWG850 That Has 4 Ethernet Ports?

For The New Thomson TWG850-4

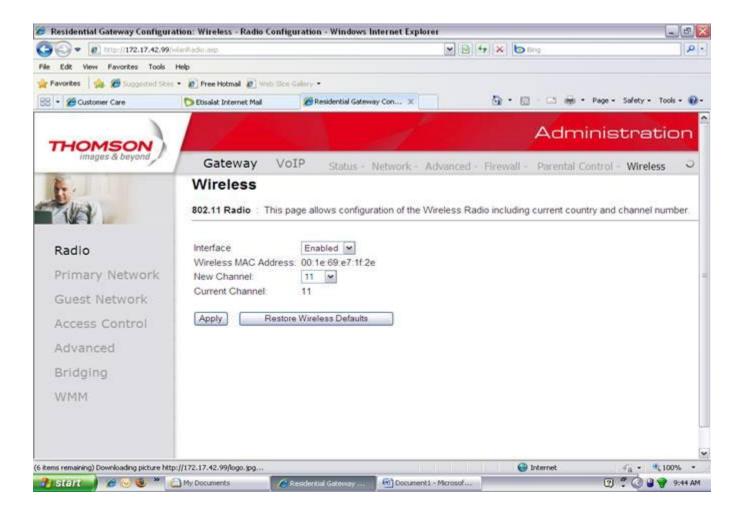

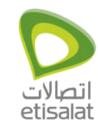

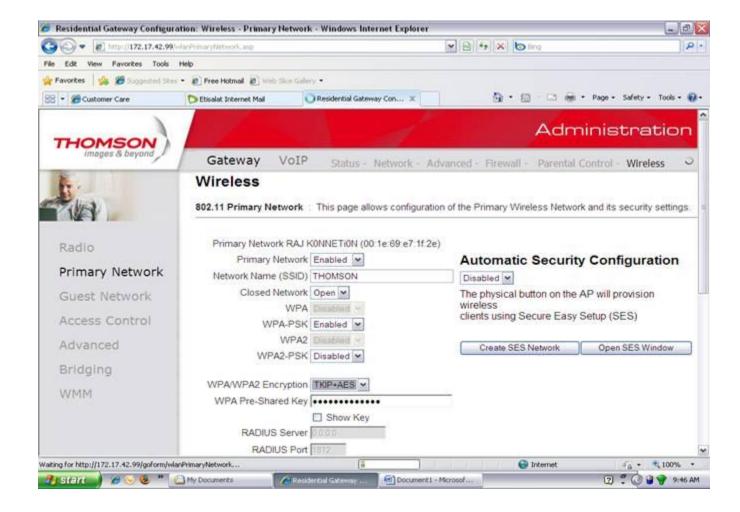

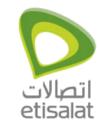

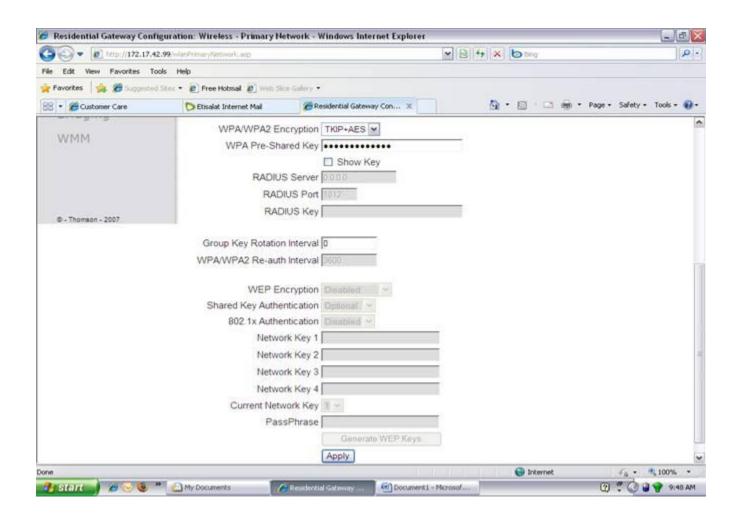